COPYRIGHT © Hangzhou EZVIZ Software Co., Ltd.. ALL RIGHTS RESERVED.

Any and all information, including, among others, wordings, pictures, graphs are the properties of Hangzhou EZVIZ Software Co., Ltd. (hereinafter referred to as "EZVIZ"). This user manual (hereinafter referred to as "the Manual") cannot be reproduced, changed, translated, or distributed, partially or wholly, by any means, without the prior written permission of EZVIZ. Unless otherwise stipulated, EZVIZ does not make any warranties, guarantees or representations, express or implied, regarding to the Manual.

## **About this Manual**

The Manual includes instructions for using and managing the product. Pictures, charts, images and all other information hereinafter are for description and explanation only. The information contained in the Manual is subject to change, without notice, due to firmware updates or other reasons. Please find the latest version in the  $\epsilon$ <sub> $\approx$   $\sqrt{v}$ </sub> ™ website (http://www.ezviz.com).

### **Revision Record**

New release – January, 2022

### **Trademarks Acknowledgement**

 $\epsilon$ <sub>7</sub>,  $\mathbb{S}$   $\mathbb{N}$ , and other EZVIZ's trademarks and logos are the properties of EZVIZ in various jurisdictions. Other trademarks and logos mentioned below are the properties of their respective owners.

### **Legal Disclaimer**

TO THE MAXIMUM EXTENT PERMITTED BY APPLICABLE LAW, THE PRODUCT DESCRIBED, WITH ITS HARDWARE, SOFTWARE AND FIRMWARE, IS PROVIDED "AS IS", WITH ALL FAULTS AND ERRORS, AND EZVIZ MAKES NO WARRANTIES, EXPRESS OR IMPLIED, INCLUDING WITHOUT LIMITATION, MERCHANTABILITY, SATISFACTORY QUALITY, FITNESS FOR A PARTICULAR PURPOSE, AND NON-INFRINGEMENT OF THIRD PARTY. IN NO EVENT WILL EZVIZ, ITS DIRECTORS, OFFICERS, EMPLOYEES, OR AGENTS BE LIABLE TO YOU FOR ANY SPECIAL, CONSEQUENTIAL, INCIDENTAL, OR INDIRECT DAMAGES, INCLUDING, AMONG OTHERS, DAMAGES FOR LOSS OF BUSINESS PROFITS, BUSINESS INTERRUPTION, OR LOSS OF DATA OR DOCUMENTATION, IN CONNECTION WITH THE USE OF THIS PRODUCT, EVEN IF EZVIZ HAS BEEN ADVISED OF THE POSSIBILITY OF SUCH DAMAGES.

TO THE MAXIMUM EXTENT PERMITTED BY APPLICABLE LAW, IN NO EVENT SHALL EZVIZ'S TOTAL LIABILITY FOR ALL DAMAGES EXCEED THE ORIGINAL PURCHASE PRICE OF THE PRODUCT.

EZVIZ DOES NOT UNDERTAKE ANY LIABILITY FOR PERSONAL INJURY OR PROPERTY DAMAGE AS THE RESULT OF PRODUCT INTERRUPTION OR SERVICE TERMINATION CAUSED BY: A) IMPROPER INSTALLATION OR USAGE OTHER THAN AS REQUESTED; B) THE PROTECTION OF NATIONAL OR PUBLIC INTERESTS; C) FORCE MAJEURE; D) YOURSELF OR THE THIRD PARTY, INCLUDING WITHOUT LIMITATION, USING ANY THIRD PARTY'S PRODUCTS, SOFTWARE, APPLICATIONS, AND AMONG OTHERS.

REGARDING TO THE PRODUCT WITH INTERNET ACCESS, THE USE OF PRODUCT SHALL BE WHOLLY AT YOUR OWN RISKS. EZVIZ SHALL NOT TAKE ANY RESPONSIBILITES FOR ABNORMAL OPERATION, PRIVACY LEAKAGE OR OTHER DAMAGES RESULTING FROM CYBER ATTACK, HACKER ATTACK, VIRUS INSPECTION, OR OTHER INTERNET SECURITY RISKS; HOWEVER, EZVIZ WILL PROVIDE TIMELY TECHNICAL SUPPORT IF REQUIRED. SURVEILLANCE LAWS AND DATA PROTECTION LAWS VARY BY JURISDICTION. PLEASE CHECK ALL RELEVANT LAWS IN YOUR JURISDICTION BEFORE USING THIS PRODUCT IN ORDER TO ENSURE THAT YOUR USE CONFORMS TO THE APPLICABLE LAW. EZVIZ SHALL NOT BE LIABLE IN THE EVENT THAT THIS PRODUCT IS USED WITH ILLEGITIMATE PURPOSES.

IN THE EVENT OF ANY CONFLICTS BETWEEN THE ABOVE AND THE APPLICABLE LAW, THE LATTER PREVAILS.

# **Table of Contents**

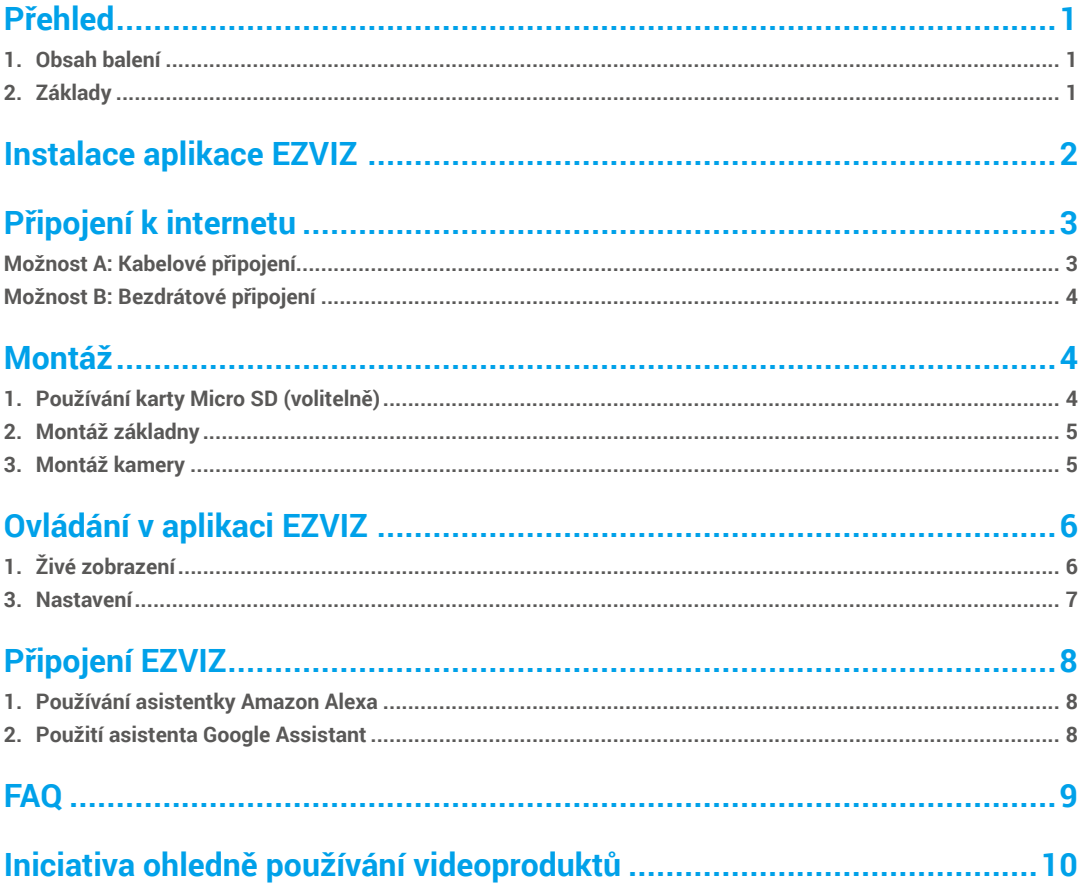

# <span id="page-2-0"></span>**Přehled 1. Obsah balení**

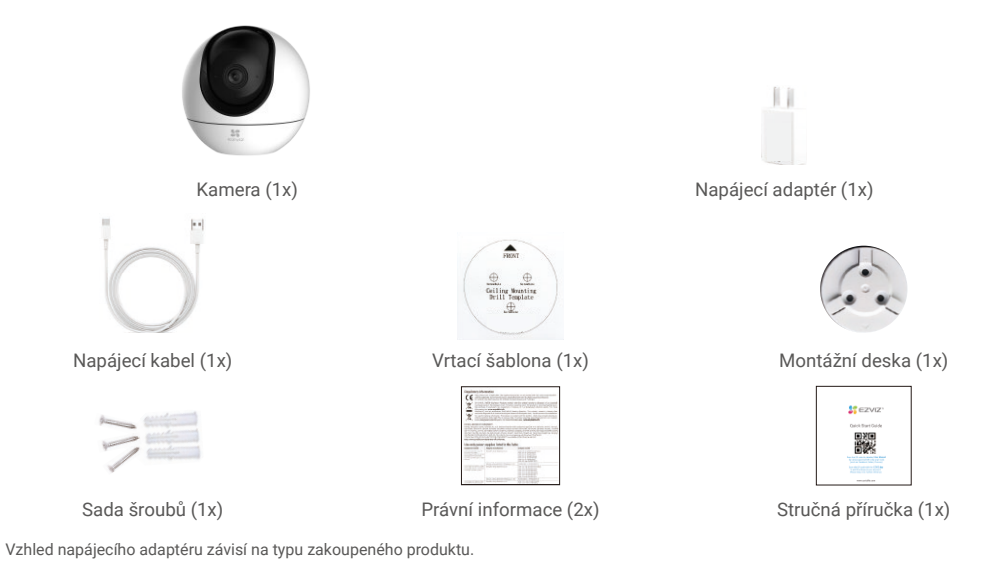

## **2. Základy**

Œ

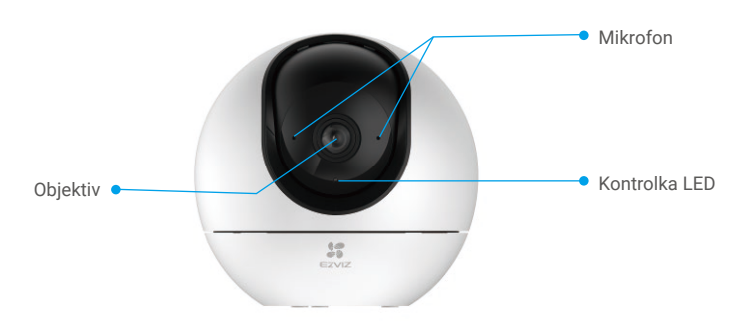

Pohled zepředu

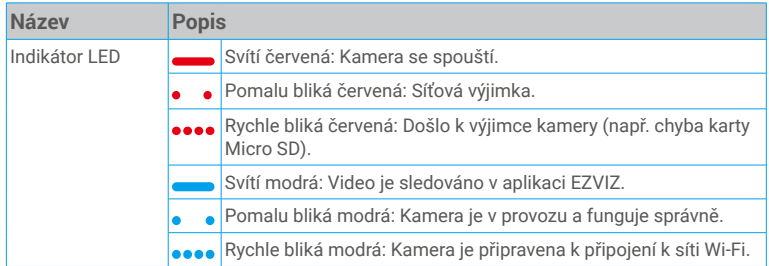

<span id="page-3-0"></span>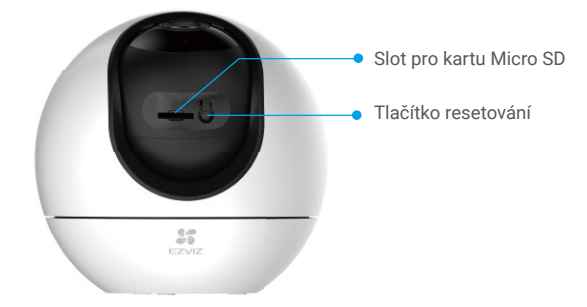

Otočte kopulí nahoru, dokud neuvidíte slot pro kartu

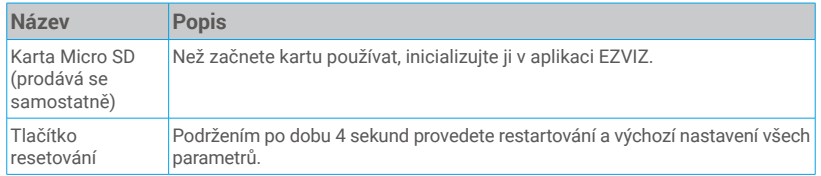

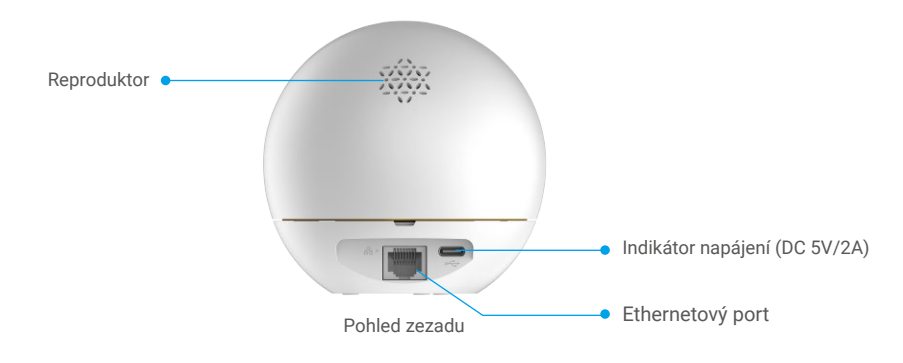

# **Instalace aplikace EZVIZ**

- 1. Připojte mobilní telefon k síti Wi-Fi (doporučeno).
- 2. Zadáním textu "EZVIZ" vyhledejte v obchodech App Store nebo Google PlayTM aplikaci EZVIZ. Stáhněte ji a nainstalujte.
- 3. Spusťte aplikaci a zaregistrujte svůj uživatelský účet EZVIZ.

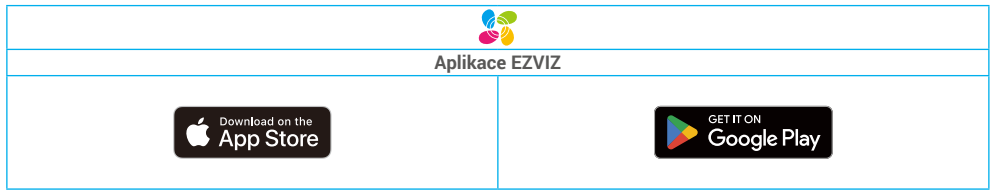

Pokud jste aplikaci již používali, zajistěte, aby se jednalo o nejnovější verzi. Chcete-li zjistit, zda je dostupná aktualizace, přejděte do obchodu s aplikacemi a vyhledejte text "EZVIZ".

# <span id="page-4-0"></span>**Připojení k internetu**

- Kabelové připojení: Připojte kameru k routeru. Postup viz **možnost A.**
- Bezdrátové připojení: Připojte kameru k síti Wi-Fi. Postup viz **možnost B.**

## **Možnost A: Kabelové připojení**

- 1. Připojte kabel napájecího adaptéru k portu napájení kamery.
- 2. Zapojte napájecí adaptér do elektrické zásuvky.
- Rychle blikající modrý indikátor LED indikuje, že kamera je zapnutá a připravená ke konfiguraci sítě. æ
- 3. Pomocí ethernetového kabelu (k zakoupení samostatně) připojte kameru k portu LAN routeru.
- **D** Pomalu blikající modrý indikátor LED indikuje, že kamera je připojená k internetu.

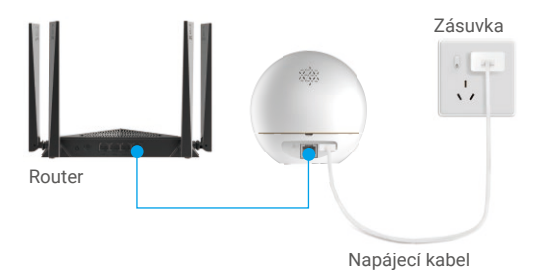

- 4. Přidejte kameru do aplikace EZVIZ.
	- Přihlaste se do svého účtu pomocí aplikace EZVIZ.
	- Klepnutím na tlačítko "+" v pravém horním rohu domovské obrazovky přejděte do okna skenování kódu QR.
	- Naskenujte kód QR na obálce stručné příručky nebo na těle kamery.

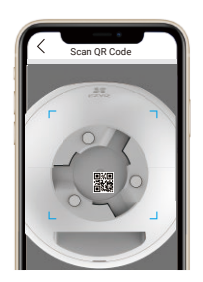

- Při přidávání kamery do aplikace postupujte podle průvodce aplikace EZVIZ.

## <span id="page-5-0"></span>**Možnost B: Bezdrátové připojení**

- 1. Připojte kabel napájecího adaptéru k portu napájení kamery.
- 2. Zapojte napájecí adaptér do elektrické zásuvky.
- Rychle blikající modrý indikátor LED indikuje, že kamera je zapnutá a připravená ke konfiguraci sítě.

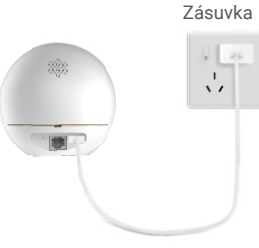

Napájecí kabel

- 3. Přidejte kameru do aplikace EZVIZ.
	- Přihlaste se do svého účtu pomocí aplikace EZVIZ.
	- Klepnutím na tlačítko "+" v pravém horním rohu domovské obrazovky přejděte do okna skenování kódu QR.
	- Naskenujte kód QR na obálce stručné příručky nebo na těle kamery.

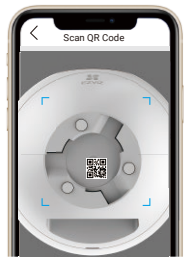

- Při přidávání kamery do aplikace EZVIZ postupujte podle průvodce aplikace EZVIZ.

# **Montáž**

## **1. Používání karty Micro SD (volitelně)**

- Otočte kopulí nahoru, dokud neuvidíte slot pro kartu.
- Vložte kartu Micro SD (prodává se samostatně) do slotu pro kartu tak, jak je znázorněno na obrázku níže.

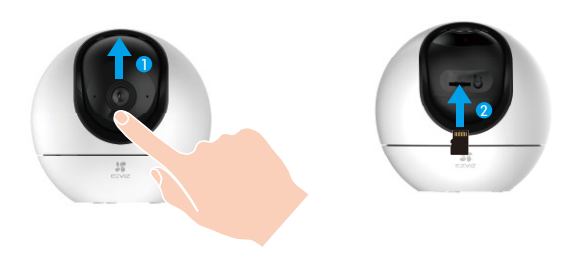

## <span id="page-6-0"></span>**2. Montáž základny**

Kameru lze umístit horizontálně nebo namontovat na strop. Zde je jako příklad uvedena montáž na strop.

- **i** Namontujte zařízení v interiéru, protože není voděodolné.
	- Ujistěte se, zda je strop dostatečně pevný , aby unesl trojnásobnou hmotnost kamery.
	- Neumisťujte kameru do oblasti, kde by do objektivu kamery svítilo hodně přímého světla.
	- Doporučená montážní výška: 3 metry nad zemí.
- Na místo vybrané k montáži kamery umístěte vrtací šablonu.
- (Pouze pro betonové stěny nebo stropy) Vyvrtejte podle šablony otvory a vložte tři hmoždinky.
- Pomocí tří kovových šroubů připevněte základnu kamery.

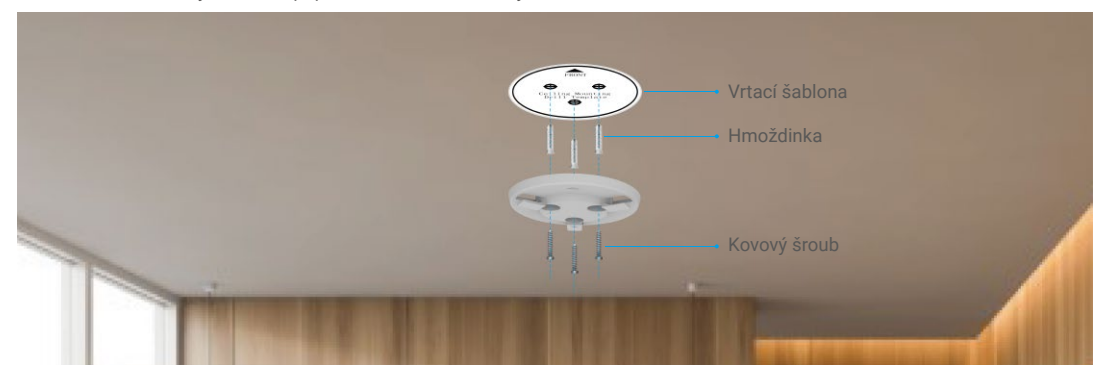

## **3. Montáž kamery**

Namontujte kameru na základnu a otáčejte jí ve směru hodinových ručiček, dokud nebude pevně držet.

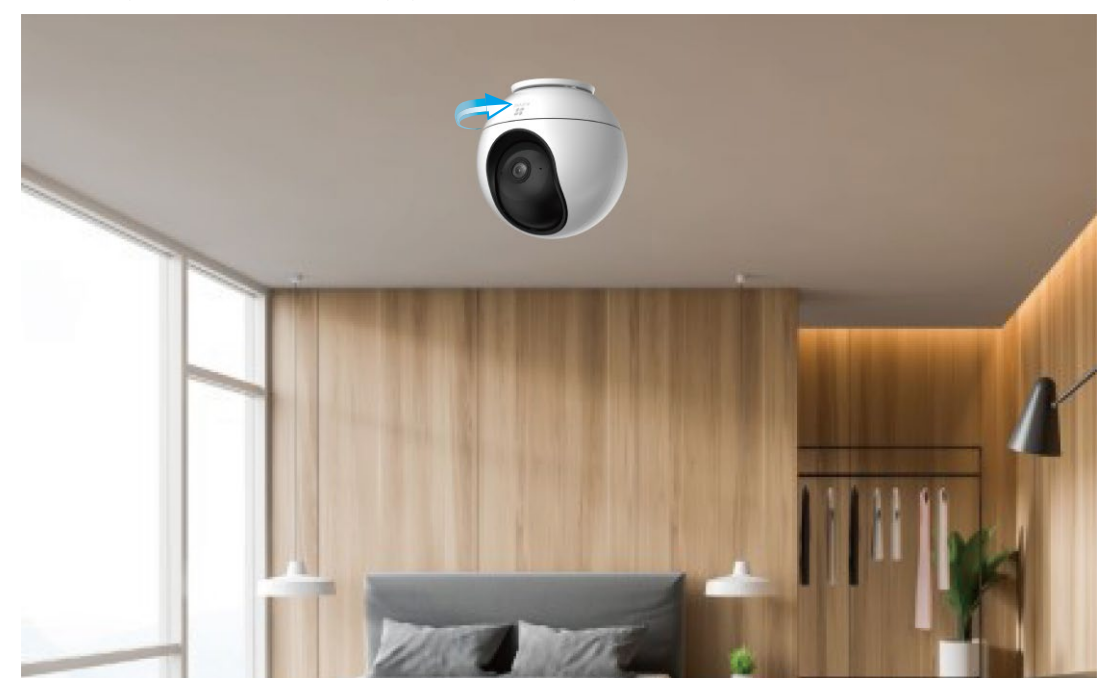

# <span id="page-7-0"></span>**Ovládání v aplikaci EZVIZ**

Rozhraní aplikace se může lišit v závislosti na aktualizaci verze. Rozhodující je rozhraní aplikace instalované v telefonu.

# **1. Živé zobrazení**

Po spuštění aplikace EZVIZ se zobrazí níže uvedená stránka zařízení.

Zde můžete zobrazit nebo poslouchat živý přenos, pořizovat snímky nebo nahrávky a volit rozlišení videa podle potřeby.

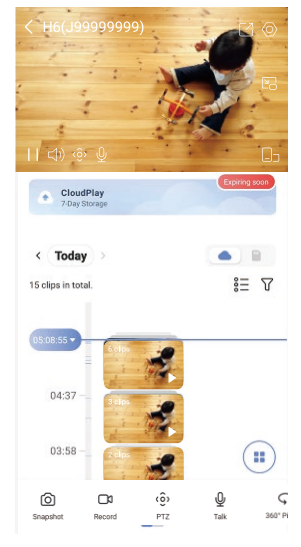

n Přejetím přes obrazovku doleva nebo doprava zobrazíte více ikon.

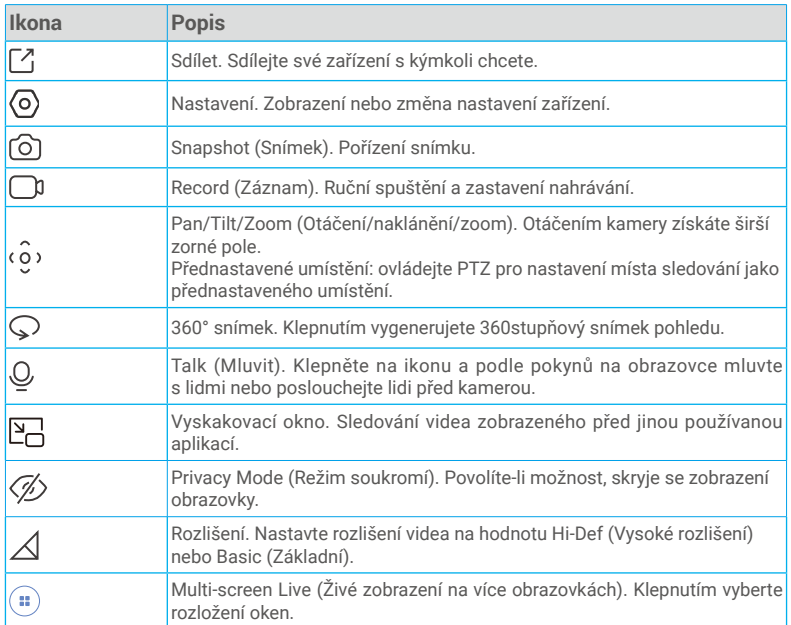

## <span id="page-8-0"></span>**3. Nastavení**

Na stránce nastavení můžete nastavit parametry zařízení.

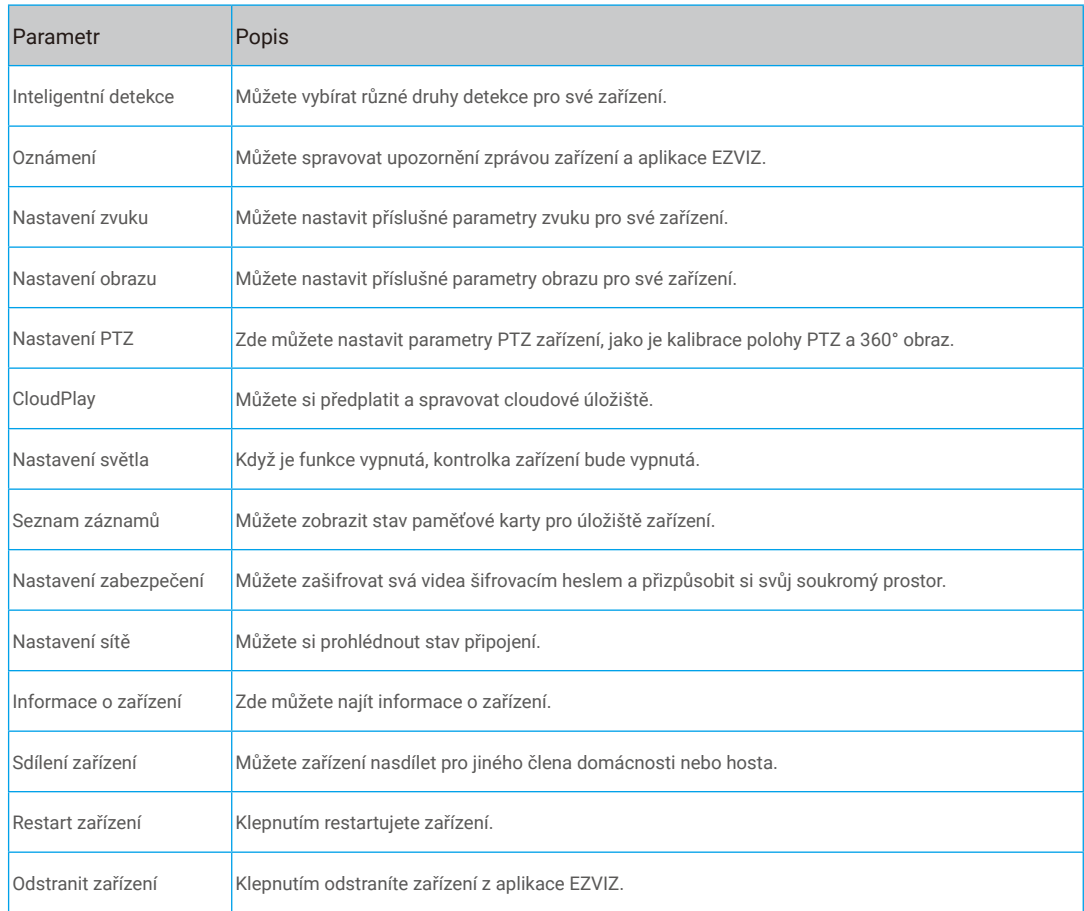

Při předání zařízení jiným uživatelům z důvodu ochrany soukromí vyjměte kartu SD nebo jiná paměťová média (jsou-li nějaká).

# <span id="page-9-0"></span>**Připojení EZVIZ**

## **1. Používání asistentky Amazon Alexa**

Tyto pokyny vám umožní ovládat zařízení EZVIZ pomocí asistentky Amazon Alexa. Setkáte-li se během postupu s jakýmkoli problémem, přečtěte si část **Řešení potíží**.

#### Než začnete, ujistěte se, že:

- 1. Zařízení EZVIZ jsou připojena k aplikaci EZVIZ.
- 2. V aplikaci EZVIZ je na stránce Device Settings (Nastavení zařízení) vypnuta možnost "Image Encryption (Šifrování obrazu)".
- 3. Máte zařízení s podporou asistentky Alexa (tj. Echo Spot, Echo-Show, All-new Echo-Show, Fire TV (všechny generace), Fire TV stick (pouze druhá generace) nebo chytré televizory edice Fire TV Edition).
- 4. Aplikace Amazon Alexa je již nainstalovaná na vašem chytrém zařízení a máte vytvořený účet.

#### Ovládání zařízení EZVIZ pomocí asistentky Amazon Alexa:

- 1. Otevřete aplikaci Alexa a z nabídky vyberte "Skills and Games (Dovednosti a hry)".
- 2. Na obrazovce "Dovednosti a hrv" vyhledeite text "EZVIZ" a naleznete dovednosti "EZVIZ".
- 3. Vyberte dovednost zařízení EZVIZ a poté klepněte na možnost ENABLE TO USE (POVOLIT POUŽITÍ).
- 4. Zadejte své uživatelské jméno a heslo EZVIZ a klepněte na možnost Sign in (Přihlásit se).
- 5. Klepnutím na tlačítko Authorize (Autorizovat) povolte asistentce Alexa přístup do vašeho účtu EZVIZ tak, aby mohla ovládat vaše zařízení EZVIZ.
- 6. Zobrazí se zpráva "EZVIZ has been successfully linked (Aplikace EZVIZ byla úspěšně propojena)". Poté klepnutím na možnost DISCOVER DEVICES (ZJISTIT ZAŘÍZENÍ) povolte asistentce Alexa zjistit všechna zařízení EZVIZ.
- 7. Přejděte zpět do nabídky aplikace Alexa a vyberte možnost "Devices (Zařízení)". Mezi zařízeními se zobrazí všechna vaše zařízení EZVIZ.

#### Hlasový příkaz

Zjistěte nové chytré zařízení pomocí nabídky "Smart Home (Chytrá domácnost)" v aplikaci Alexa nebo pomocí funkce ovládání asistentky Alexa hlasem.

Jakmile zařízení najdete, můžete jej ovládat svým hlasem. Říkejte asistentce Alexa jednoduché příkazy.

Chcete-li zobrazit například název kamery: Řekněte "show xxxx camera (zobraz kameru xxx)". Název lze poté v aplikaci EZVIZ změnit. Při každé změně názvu zařízení musíte zařízení opět zjistit, aby se název aktualizoval.

#### Řešení potíží

#### Co dělat, když asistentka Alexa nezjistí moje zařízení?

Zkontrolujte, zda nemáte nějaké problémy s připojením k internetu.

Zkuste restartovat chytré zařízení a zařízení v aplikaci Alexa znovu zjistit.

#### Proč je stav zařízení v aplikaci Alexa zobrazen jako "Offline"?

Vaše bezdrátové připojení mohlo být odpojeno. Restartujte chytré zařízení a znovu jej v aplikaci Alexa zjistěte.

Přístup k internetu na směrovači může být nedostupný. Zkontrolujte, zda je směrovač připojen k internetu, a zkuste to znovu.

Podrobnosti o tom, ve kterých zemích je asistentka Amazon Alexa podporována, naleznete na jejích oficiálních webových stránkách.

## **2. Použití asistenta Google Assistant**

Díky asistentovi Google Assistant můžete aktivovat své zařízení EZVIZ a živě jej sledovat pomocí hlasových příkazů asistenta Google Assistant.

#### Potřebujete následující zařízení a aplikace:

1. Funkční aplikaci EZVIZ.

- 2. V aplikaci EZVIZ je na stránce Device Settings (Nastavení zařízení) vypnuta možnost "Image Encryption (Šifrování obrazu)" a zapnuta možnost "Audio (Zvuk)".
- 3. Televizor s připojeným funkčním zařízením Chromecast.
- 4. Aplikaci Google Assistant v telefonu.

#### Začněte postupováním podle níže uvedených kroků:

- 1. Nastavte zařízení EZVIZ a ujistěte se, že v aplikaci funguje správně.
- 2. Stáhněte si aplikaci Google Home z obchodu App Store nebo Google Play Store™ a přihlaste se ke svému účtu Google.
- <span id="page-10-0"></span>6. Tap the **Authorize** button to authorize Google to access your EZVIZ account, so that Google can control your EZVIZ devices.
- 7. Tap Return to app.
- 8. Follow the above steps to complete the authorization. When synchronization is completed, EZVIZ service will be listed under your list of services. To see a list of compatible devices under your EZVIZ account, tap on the EZVIZ service icon.
- 9. Now try some commands. Use the name of the camera that you created when you set up the system.

Users can manage devices as a single entity or in a group. Adding devices to a room allows users to control a group of devices at the same time using one command.

See the link for more information:

*https://support.google.com/googlehome/answer/7029485?co=GENIE.Platform%3DAndroid&hl=en*

# **FAQ**

#### **Q: If the camera is offline, will the video recording be continued?**

A: If the camera is powered on but disconnect to the Internet, then video recording on micro SD card will continue but cloud recording will stop. If the camera is powered off, both video recordings will stop.

#### **Q: Why the alarm is triggered when nobody in the image?**

A: Try to set the alarm sensitivity lower. Please notice that vehicle and animals are also the trigger source.

#### **Q: What if I forget my password?**

 $\mathbb{A}^+$ Please go to the EZVIZ app > login page, tap on "Forgot password?" > Enter your account's email address or phone number. (Send)> Input the verification code > Reset your password.

#### **Q: Why can't I receive my verification code?**

- A: 1. If you registered the account via email, please check your junk mail. If still haven't received the verification code, you might have email filter/block restricting this email, please check with your email provider.
	- 2. If you registered an account via mobile number, please confirm whether your mobile can receive SMS short codes or not.
	- 3. If you still haven't received the verification code, please provide your number, your country, time of request to the support center at support@ezvizlife.com or contact your regional support team.

#### **Q: How to solve Wi-Fi configuration failed?**

- A: Please check the following settings:
	- 1. Ensure that your mobile phone is connected to the Wi-Fi and the Wi-Fi network is working properly.
	- 2. Check the network condition:
	- Make sure your network has no firewall or other limits.
	- Ensure the router can distribute IP address to your device or disable the static IP setting (DHCP is enabled by default on all EZVIZ devices).
	- 3. Reset your camera; ensure that your device is in ready mode or Wi-Fi configuration mode > then use the EZVIZ app for device Wi-Fi configuration.

**C** For additional information about the device, please refer to www.ezviz.com.

Initiatives on the Use of Video Products

# <span id="page-11-0"></span>**Iniciativa ohledně používání videoproduktů**

Děkujeme, že jste si vybrali produkty EZVIZ.

Technologie ovlivňuje každý aspekt našeho života. Jako technologická společnost jsme si rostoucí měrou vědomi úlohy, kterou technologie sehrává ve zlepšování obchodní efektivity a kvality života, i možného rizika plynoucího z jejího nesprávného používání. Například videoprodukty dokáží nahrávat reálné, úplné a zřetelné obrazové záznamy. To představuje vysokou hodnotu pro zpětné procházení a uchovávání faktů v reálném čase. Může to však také vést k porušení zákonných práv třetích stran a jejich zájmů, pokud dojde k nevhodnému šíření anebo zpracování obrazových dat. Filozofií "Technologie pro dobro" společnost EZVIZ aplikuje požadavek, aby každý koncový uživatel video technologie a videoproduktů dodržoval veškeré příslušné právní předpisy a etické zvyklosti, abychom společně vytvářeli lepší společnost.

Následující iniciativu si prosím pečlivě přečtěte:

1. Každý má přiměřené očekávání soukromí a instalace videoproduktů nesmí být v rozporu s tímto přiměřeným očekáváním. Proto musí být při instalaci videoproduktů ve veřejných prostorách přiměřeným a účinným způsobem poskytnuto varovné upozornění a je nutné ozřejmit rozsah sledování. U neveřejných prostor je třeba při instalaci videoproduktů vyhodnotit práva a zájmy třetích stran, mimo jiné instalací videoproduktů po získání souhlasu dotčených osob a neinstalováním vysoce neviditelných videoproduktů.

2. Účelem videoproduktů je zaznamenávat skutečné aktivity v určitém čase a prostoru a za určitých podmínek. Proto musí každý uživatel nejprve rozumně definovat svá práva v natolik specifickém rozsahu, aby neporušil práva třetích stran na ochranu jejich zachycené podoby, soukromí nebo jiná zákonná práva.

3. Během používání videoproduktů budou soustavně vytvářena obrazová videodata z reálných scén včetně velkého množství biologických údajů (jako jsou snímky obličejů) a tato data mohou být dále použita nebo zpracovávána. Samotné videoprodukty nerozlišují dobré od špatného, pokud jde o použití dat založených výhradně na snímcích zachycených videoprodukty. Výsledek využití dat závisí na metodě a účelu použití ze strany správců údajů. Správci údajů jsou tedy nejen povinni dodržovat veškeré příslušné právní předpisy a jiné normativní požadavky, ale také respektovat mezinárodní normy, společenskou morálku, dobré mravy, běžnou praxi a jiné nepovinné požadavky a respektovat soukromí, ochranu podoby a jiná práva a zájmy jednotlivců.

4. Práva, hodnoty a jiné požadavky různých dotčených osob musí být při zpracování videodat soustavně generovaných videoprodukty vždy zohledněny. V tomto ohledu je extrémně důležité zabezpečení produktů a zabezpečení dat. Každý uživatel a správce údajů proto musí přijmout veškerá přiměřená a nezbytná opatření k zajištění bezpečnosti údajů a zamezení úniku dat, jejich neoprávněnému zveřejnění a použití, a to včetně zavedení kontroly přístupu, výběru vhodného síťového prostředí (internet nebo Intranet), ke kterému budou videoprodukty připojeny, a zajištění a trvalé optimalizace zabezpečení sítě.

5. Videoprodukty obrovsky přispěly ke zlepšení společenské bezpečnosti po celém světě a věříme, že tyto produkty budou hrát aktivní roli i v dalších aspektech sociálního života. Jakékoli zneužití videoproduktů v rozporu s lidskými právy nebo k trestné činnosti je v rozporu s původním záměrem technologické inovace a vývoje produktů. Každý uživatel by proto měl zavést mechanismus hodnocení a sledování použití produktů a zajistit, aby byl každý produkt používán správným a přiměřeným způsobem a v dobré víře.